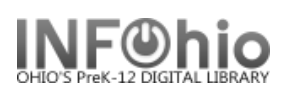

# **Circulation Sets Overview**

The Circulation Sets feature allows libraries to group individual items together to circulate as one set of items. Uses can include grouping a set of the same title for classroom use, creating kits, and creating a temporary themed set for a classroom.

## **Types of Sets**

- 1. Parental: these sets use the barcode number from one of the items in the set as the set ID. If there are a variety of materials in the set with different loan periods (ie. Videos - 2 days, books – 3 weeks), the set will circulate with the loan period of the item used for the set ID.
- 2. Non-parental: these sets use a separate ID number for the set ID. If items in the set have different loan periods, they will have different due dates when the set is checked out.

## **Creating and Maintaining Circulation Sets**

- You must group together at least two Item IDs to make a set.
- Set IDs must be valid barcode numbers.
- An item cannot belong to more than one circulation set.
- If creating a large set where the override in loan policies (maximum checkouts) could be met, discuss changing your policies with your ITC provider.
- When you are doing inventory, you can scan the item ID for inventory. You will be able to mark all items as inventoried, or select those that apply.

#### **Permanent and Temporary Circulation Sets**

Permanent Circulation Sets

When creating the set, check "Circulate as Set". This is good for classroom sets of the same title and themed kits. These items cannot be checked out individually, only as a set.

# Temporary Circulation Sets

Often teachers request the same items or themes year after year. Create a set for those titles. **Do not** check Circulate as Set. The items can circulate normally during the year until the teacher wants them. At that time, use the Modify Sets wizard to check Circulate as Set.

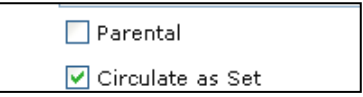

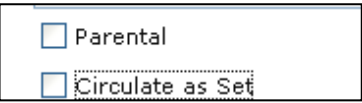

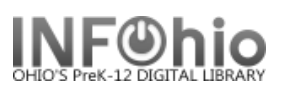

Type

Parental

Non-Parental

Non-Parental

Non-Darontal

\$15.99

**BOOK** 

AVAILABLE

8/27/2008

## **Checking out Circulation Sets Options**

- 1. When you are checking out a set, you can scan **any** item in that set if "Circulate as a Set" was checked when you created the set.
- 2. If you have a set ID and a printed barcode on the container, just scan that in the Checkout Wizard. It will check out all items with one scan.
- 3. If you are checking out a set without a printed barcode,
	- Search for the set in checkout. (search for 3,  $index = Set ID$ .
	- Highlight the set you want from the results list.
	- Click the Check out item button.

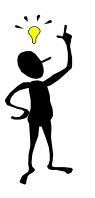

**REMINDER** *– loan periods are dependent on the user profile (STUDENT or FACULTY)*

**3**

Women of the silk --- 813 TSU --- ID:32614010159697

Description

Civil war set

32614010159697

32614010159689

32614010159739

32614010159721

32614010159663

32614010159655

Harry Potter

Item ID

Women of the silk

Story Collection FNCE

Price:

 $\epsilon$  $[{\small \textsf{Checkout Item}}] [{\small \textsf{Cancel}}]$ 

**Shelf location:** 

Material type:

Date created:

Date last charged: 7/22/2010

Date inventoried: 7/20/2010

Times inventoried: 2

Last discharged: 7/22/2010,1

Check Out Items : Item Search

lз

Set ID

BROWSE Set ID 3: 15 records

√AN |%A ( — — <del>→</del> Search for:

Index:

Current:

Set ID

Title

32614020072708

32614034200295

32614700000052

32614700000060

Description Items In Set

Set ID: 32614020072708; 6 items

Women of the  $\dots$  | 813 TSU  $^+$ 

Women of the ... 813 TSU

Women of the ... 813 TSU

Women of the ... 813 TSU

Women of the ... 813 TSU

Women of the ... 813 TSU

Call number

## **Checking in Circ Sets**

- 1. *Open* the Checkin Wizard.
- 2. *Scan* one of the items.
- 3. A pop up screen will list all the items in the set. If all items were returned, *leave* select all checked and *click*  the checkin button.

**NOTE**: *Unchecking the Select All button will remove all the checks. If* 

*only one or two items are not returned, you can uncheck those titles and they will not be checked in.*

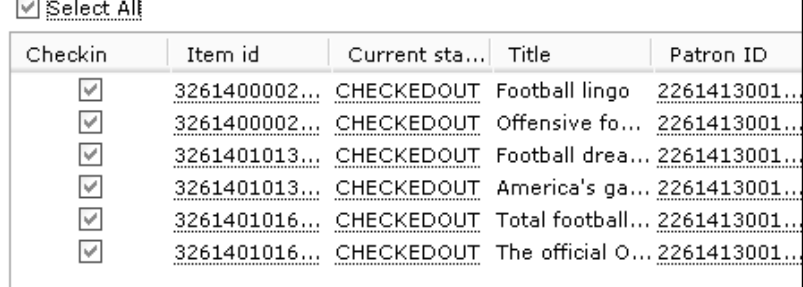

Checkin (o)  $\subseteq$ ancel

**Printing a list of Circ Set titles:** *(Set "print screen" options using Tip Sheet in Section 3.2 of manual):*

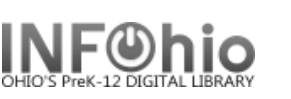

1. *Open* the Display Circulation Sets wizard.

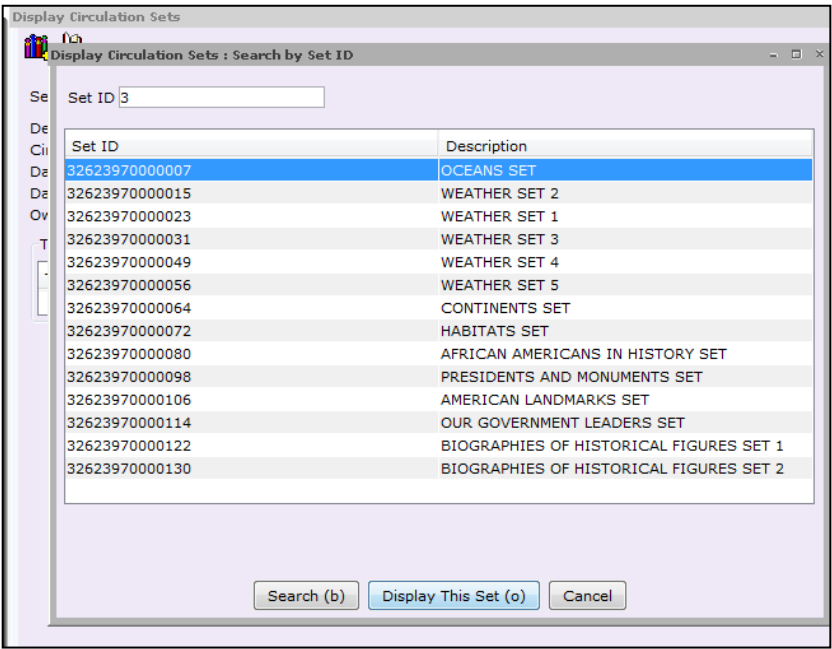

2. *Display* the Circ Set.

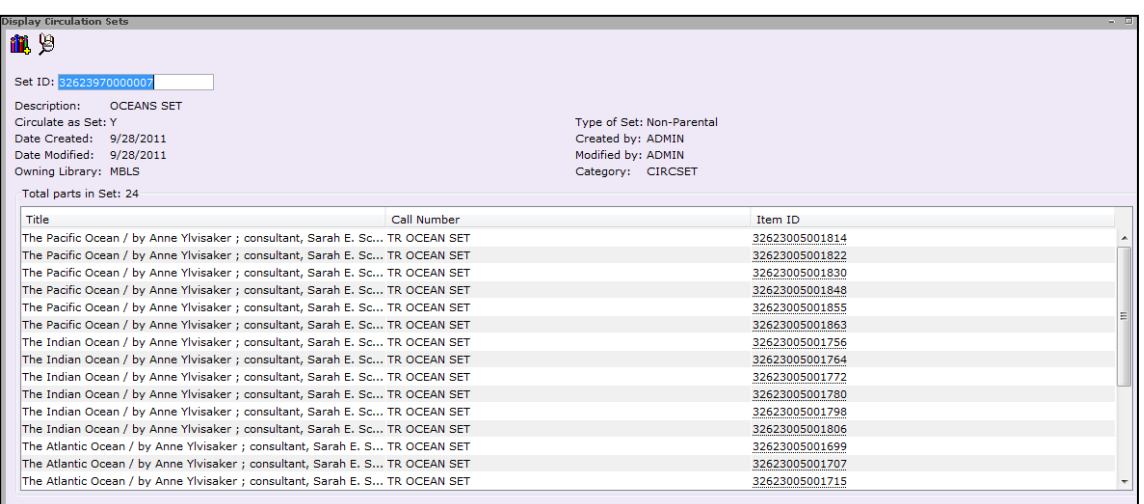

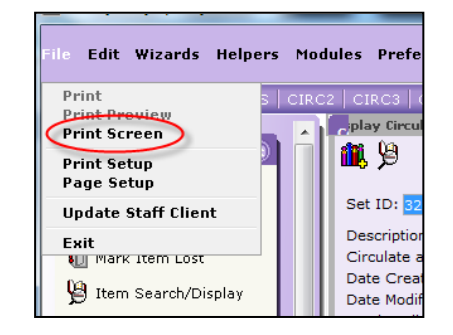

3. *Print screen* will give you the list of the displayed set in Word document.

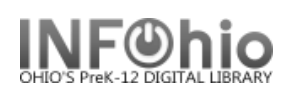

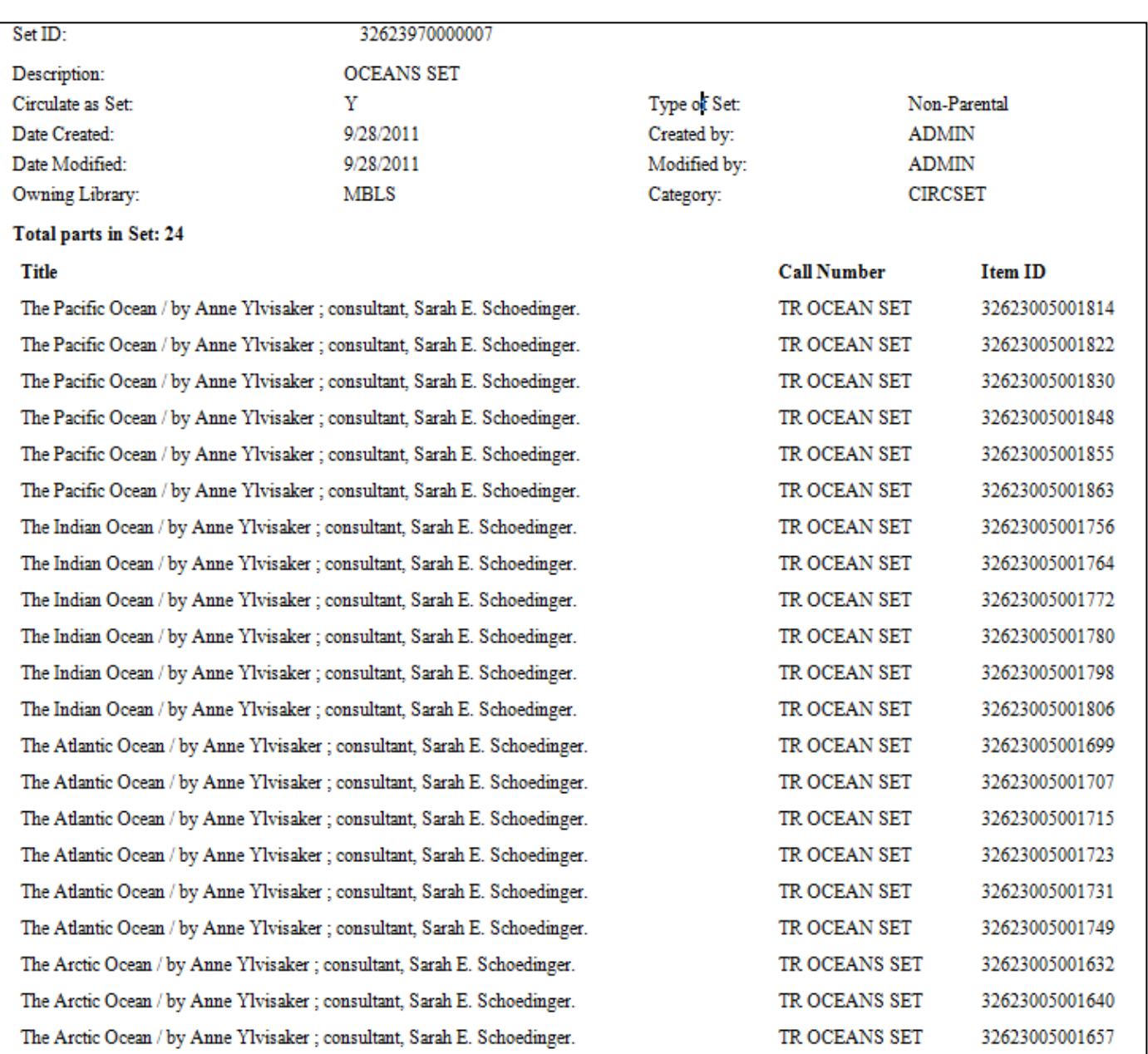

**Note: For more detailed information or specific questions, use HELP wizard.**